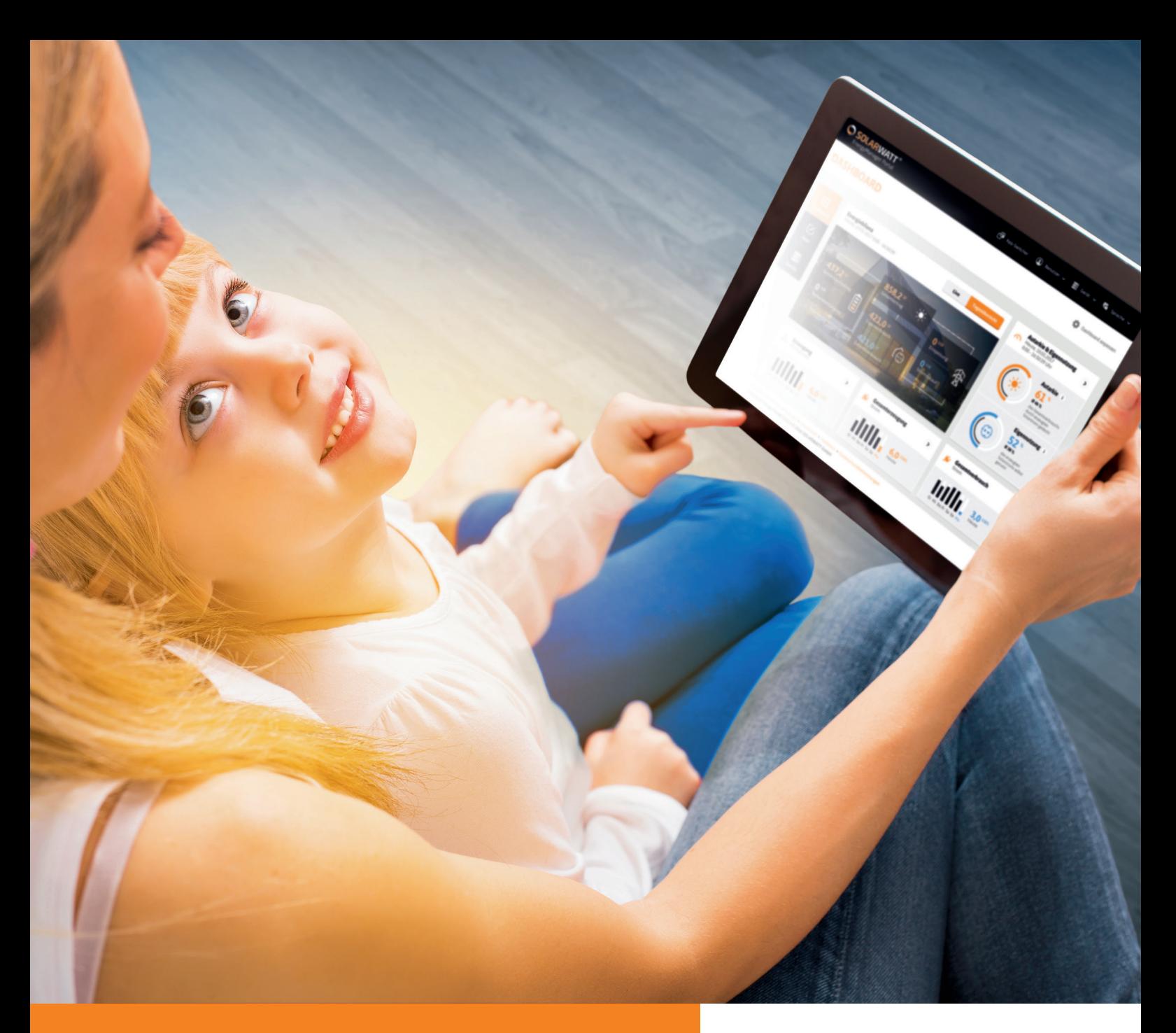

**ENERGYMANAGER MANUALE PER L'UTENTE**

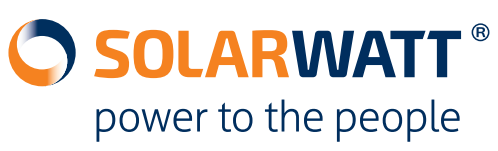

# **Inhaltsverzeichnis**

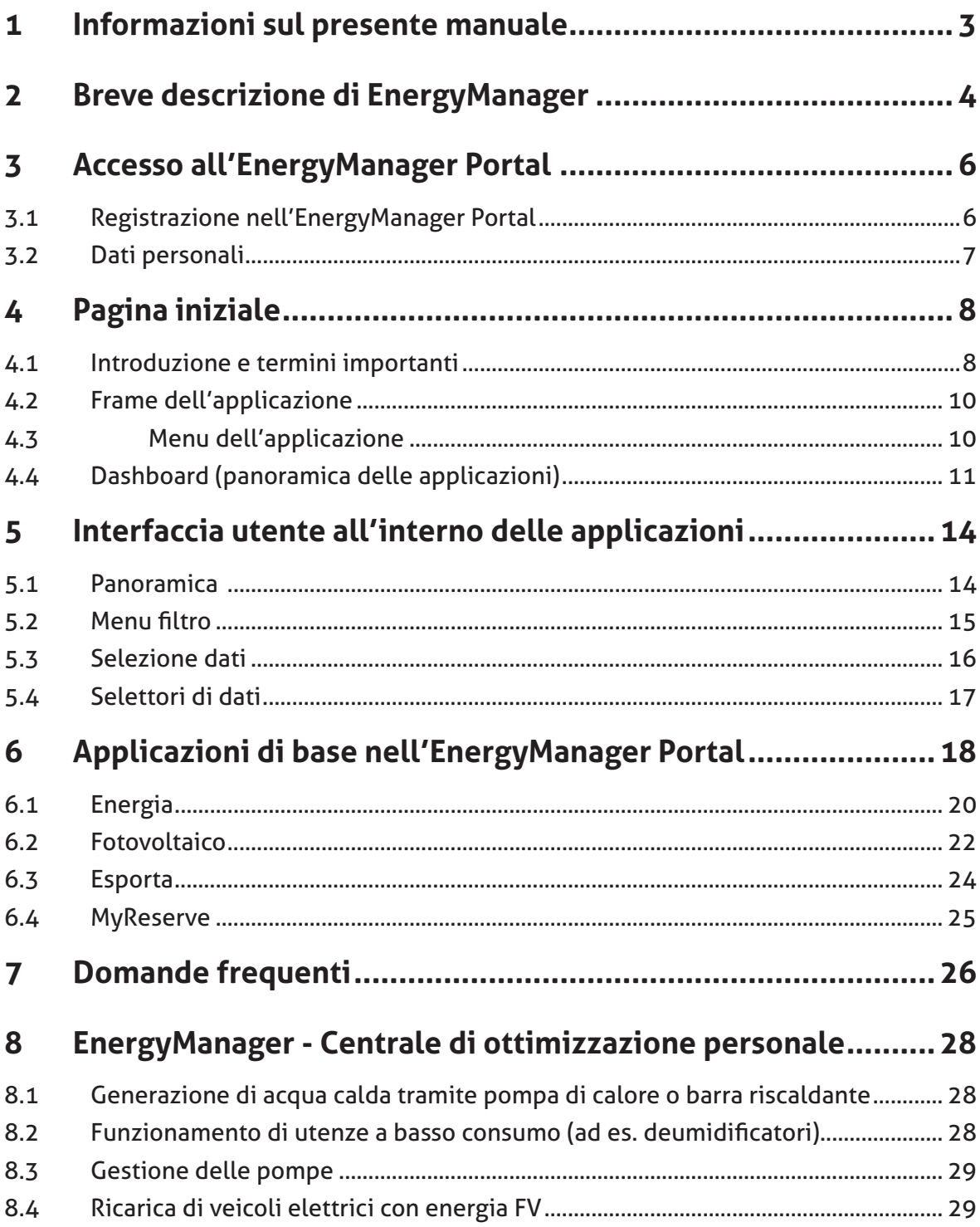

# **Congratulazioni per aver acquistato EnergyManager**

Grazie per aver scelto di acquistare un prodotto SOLARWATT. Con l'esperienza acquisita in 20 anni di produzione, SOLARWATT GmbH fa parte del gruppo dei pionieri del fotovoltaico operanti in Germania.

EnergyManager è un prodotto innovativo e di alta qualità e della gamma SOLARWATT. Con l'EnergyManager, risparmiare energia e costi è facilissimo. L'EnergyManager permette di avere ogni cosa sotto controllo in qualsiasi momento. Oltre a monitorare l'impianto FV, visualizza in modo chiaro e semplice i consumi energetici domestici.

Si può così vedere in quali punti viene consumata troppa energia e dove tale energia può invece essere risparmiata con semplici impostazioni.

SOLARWATT augura un felice risparmio energetico!

# **1 Informazioni sul presente manuale**

Il presente manuale è destinato agli utenti finali e contiene in primo luogo una breve descrizione dell'EnergyManager ("2 Breve descrizione di EnergyManager"), a cui fanno seguito informazioni sulla struttura e sull'utilizzo dell'EnergyManager Portal.

L'EnergyManager Portal costituisce l'accesso alla gestione individuale dell'energia.

# **2 Breve descrizione di EnergyManager**

EnergyManager consiste di due componenti: **EnergyManager pro (hardware)** e **EnergyManager Portal (software)**. Insieme formano un "team imbattibile".

EnergyManager pro viene installato nel quadro elettrico domestico e collegato a Internet. Esso rappresenta l'interfaccia centrale per il monitoraggio della produzione di energia fotovoltaica e i consumo dell'abitazione.

#### **Funzionamento di EnergyManager pro:**

Tramite EnergyManager è possibile gestire molte utenze domestiche facendole funzionare con energia fotovoltaica autoprodotta e quindi gratuita, a favore di un risparmio dei costi e di una migliore tutela ambientale.

EnergyManager controlla permanentemente la produzione di energia FV attuale e i consumi energetici domestici. Inoltre determina se l'energia prodotta è in surplus. In tal caso EnergyManager distribuisce l'energia FV in surplus alle utenze predefinite.

Fig.: EnergyManager pro e EnergyManager Portal

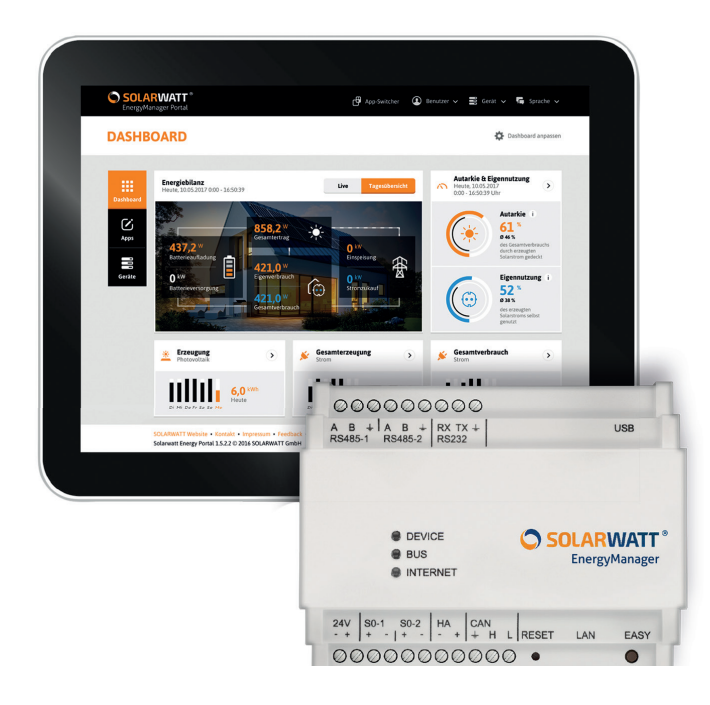

#### **L'EnergyManager Portal offre i seguenti vantaggi:**

#### **Monitoraggio di tutti i dati energetici accessibili ovunque ci si trovi**

L'EnergyManager Portal consente di mettere i processi e i dati dell'EnergyManager a disposizione dei clienti tramite Internet su computer, tablet o smartphone. Dunque i clienti possono accedere, ai propri dati energetici ovunque si trovino e in qualsiasi momento. Grazie alla codifica SSL (Online Banking Standard) i dati sono assolutamente protetti dall'accesso non autorizzato.

#### **Misura e pilotaggio delle utenze - Acquisizione e analisi dei consumi energetici**

Tramite il portale è possibile individuare e monitorare le utenze che consumano troppo, spegnere comodamente le utenze che si trovano in stand-by, impostare i timer e regolarli in qualsiasi momento oppure effettuare il pilotaggio manuale, ovunque ci si trovi.

#### **Dati in tempo reale: nessun tempo di caricamento, nessun ritardo**

Comodità e praticità. Il caricamento dell'EnergyManager Portal nel browser è rapido. È possibile pilotare direttamente le utenze oppure accenderle o spegnerle in determinati orari. Tutti i valori acquisiti vengono visualizzati direttamente e con ottima risoluzione.

#### **Trasparenza e comparabilità: comparazione dei consumi delle proprie utenze di casa con quelli di altre famiglie**

Con l'EnergyManager è possibile comparare tra loro i consumi delle singole utenze di casa per verificarne l'efficienza energetica.

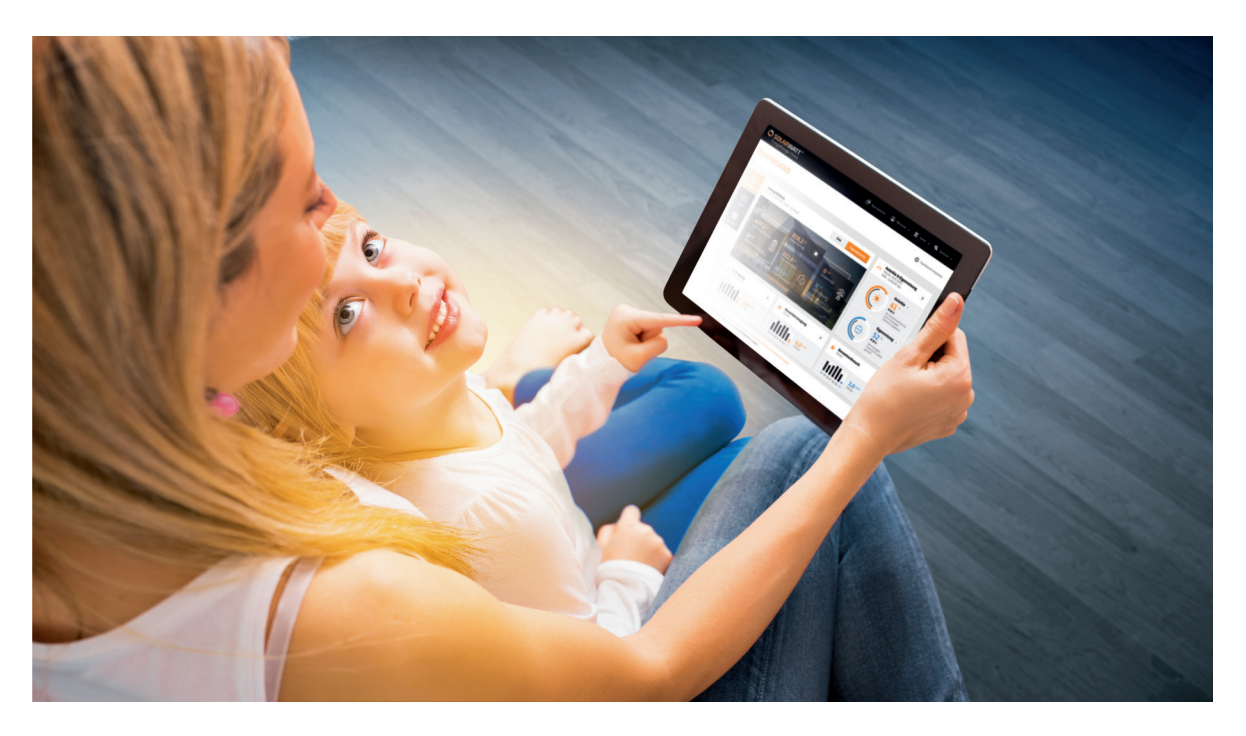

# **3 Accesso all'EnergyManager Portal**

Dopo aver effettuato la registrazione all'EnergyManager Portal è possibile:

- Accedere al portale
- Associare l'EnergyManager al proprio account utente

**Suggerimento:Normalmente l'installatore invita per e-mail il cliente a registrarsi nel portale PRIMA di installare l'EnergyManager e fornisce il numero di serie necessario per la registrazione e la password di accesso all'EnergyManager.**

**Se non si è ancora ricevuto l'invito a registrarsi, procedere come descritto di seguito .**

Se, in via eccezionale, l'installatore effettua la registrazione a nome del clien**te, al termine dell'installazione farsi dare i dati di accesso e modifi carli non appena si accede per la prima volta al portale (vedere anche "3.1 Registrazione nell'EnergyManager Portal""3.2 Dati personali"i"**

# **3.1 Registrazione nell'EnergyManager Portal**

Per accedere all'EnergyManager Portal, utilizzare sempre il seguente URL:

**www.energy-manager.de**

Sulla home page del portale, selezionare **Registrazione**, quindi spuntare la casella di controllo **Utente**.

Fig.: Registrazione come utente

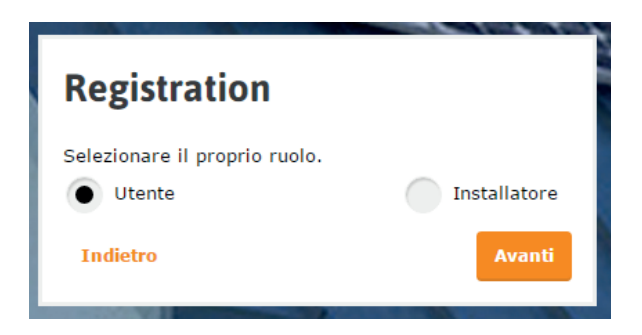

Impostare i dati di accesso e compilare i campi del modulo con tutti i dati necessari. Il numero di serie necessario per la registrazione e la password di accesso all'EnergyManager vengono forniti dall'installatore. Tali dati sono riportati inoltre sul lato superiore del dispositivo.

Al termine della registrazione, si accede automaticamente all'EnergyManager Portal e si riceve un'e-mail di conferma.

## **3.2 Dati personali**

Nell'account utente è possibile modificare i dati utente e di accesso relativi all'EnergyManager Portal.

Nel menu a discesa sulla destra, selezionare la voce **Account utente**.

Fig.: Accesso all'account utente

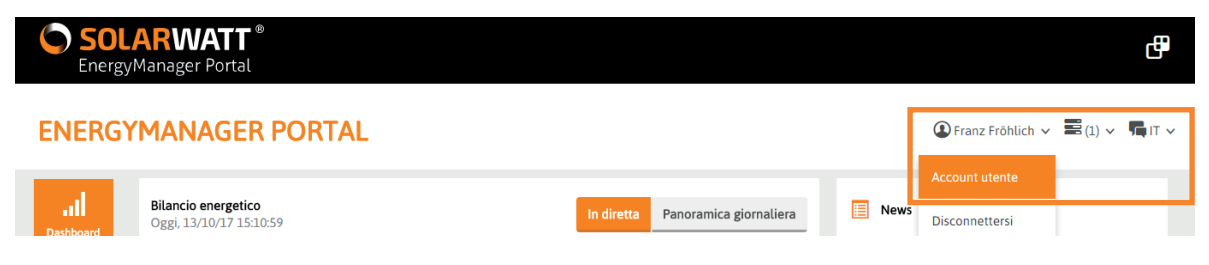

L'account utente include le seguenti categorie:

- Dati personali (nome, cognome, indirizzo e-mail, luogo di residenza)
- Lingua e regione (lingua, valuta, unità per i valori temperatura e distanza)
- Modifica password
- Elimina utente

**Suggerimento: Se si dimentica la password, fare clic su Ho dimenticato la password nel modulo di segnalazione per ripristinarla.**

**Per motivi di sicurezza è necessario cambiare password di tanto in tanto.**

Effettuare tutte le impostazioni richieste, quindi confermare premendo Salva dati personali.

Fig.: Account utente

#### **FNFRGYMANAGFR PORTAL**

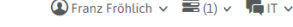

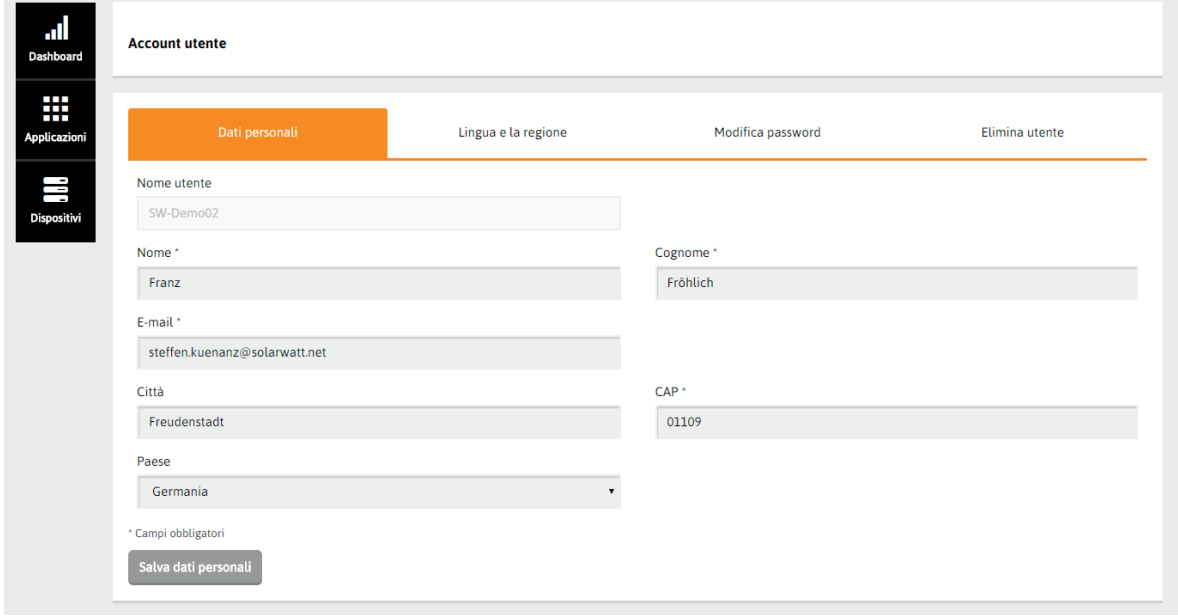

# **4 Pagina iniziale**

# **4.1 Introduzione e termini importanti**

Segue la spiegazione di due termini importanti utilizzati nell'EnergyManager Portal:

**Applicazioni (abbreviazione: app):** un'applicazione è una funzione speciale o un riquadro informazioni dell'EnergyManager Portal.

Il portale offre le seguenti applicazioni:

- Energia
- **E**Fotovoltaico
- **E** Esporta
- **I** MyReserve
- $\cdot$  O  $_{\bigcirc}$  ON/OFF
- **ill** Gestione energia
- Pompa di calore
- Mobilità
- **iii** Previsione
- Simulatore

A seconda di come è stato configurato il sistema energetico domestico, determinate applicazioni assistono nel controllo e del monitoraggio.

Con l'utilizzo più lungo e intensivo della gestione energia e con l'ampliamento del sistema aumenta il numero di app disponibili (vedere "6 Applicazioni di base nell'EnergyManager Portal" ).

Widget: i widget sono i componenti dell'interfaccia utente grafica del portale. Rappresentano un collegamento a una determinata applicazione e mostrano, già nella panoramica dei widget, informazioni importanti tratte dalla relativa applicazione.

Il widget Bilancio energetico si differenzia dagli altri widget per il fatto che non è associato a un'app, bensì è un widget di visualizzazione che raccoglie informazioni dalle varie app, visualizzandole in modo chiaro.

La seguente figura mostra i componenti dell'interfaccia del portale.

Dopo ogni accesso, l'interfaccia visualizzata è configurata come segue.

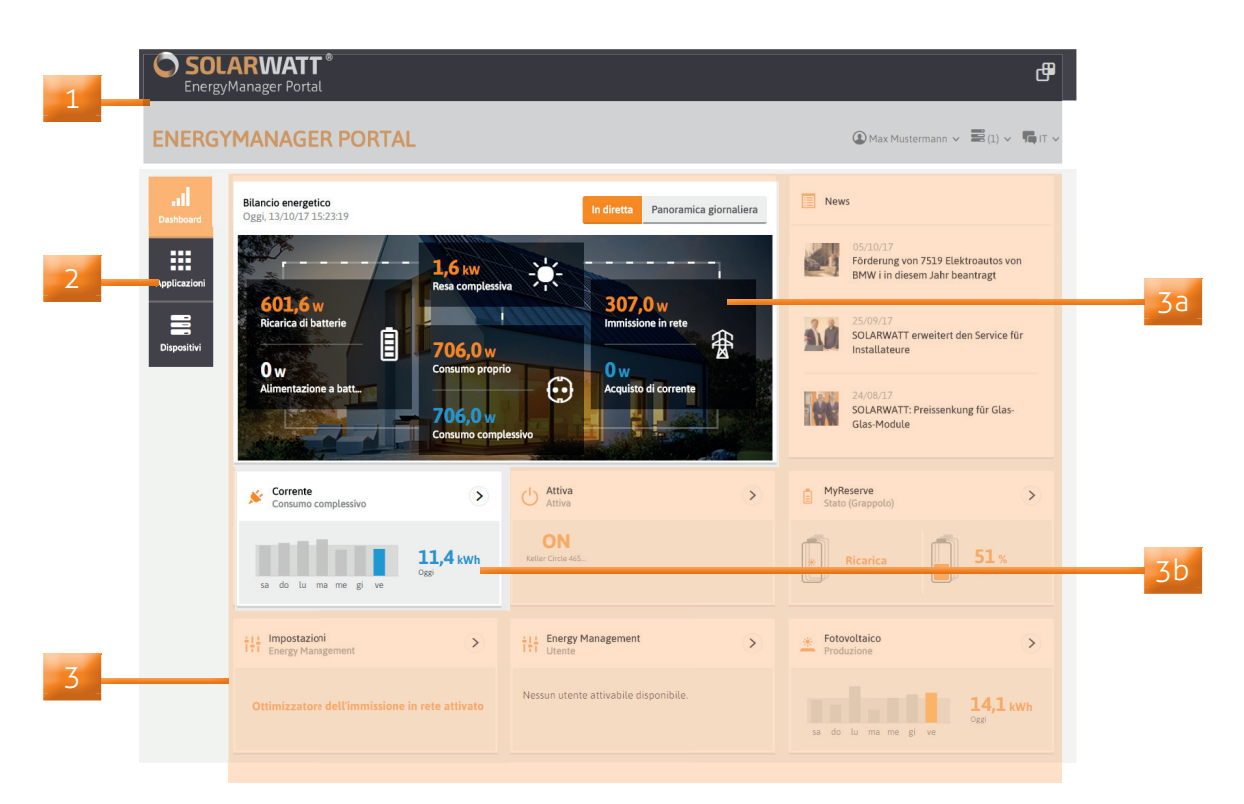

Fig.: Elementi dell'interfaccia del portale

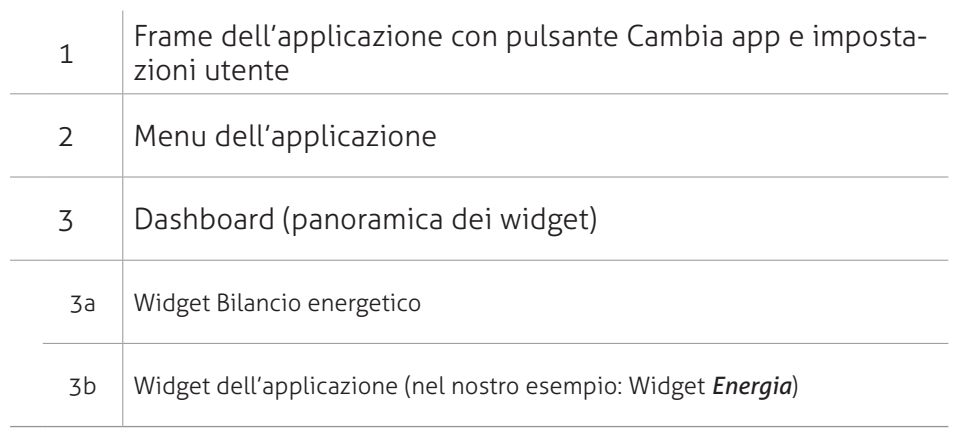

# **4.2 Frame dell'applicazione**

Il pulsante Cambia app  $\Box$  (in alto a destra nella barra) consente di passare in modo semplice da un'applicazione all'altra.

Facendo clic sul logo SOLARWATT (in alto a sinistra nella barra) si ritorna alla schermata iniziale da qualsiasi pagina.

Il frame dell'applicazione contiene inoltre 3 menu a discesa per le impostazioni utente: accesso al proprio account utente, accesso all'interfaccia di configurazione dell'EnergyManager (nota: questa funzione non è disponibile quando ci si trova all'interno della propria rete domestica e viene utilizzata normalmente dall'installatore) e impostazione della lingua desiderata.

Fig.: Menu utente nella barra dei menu

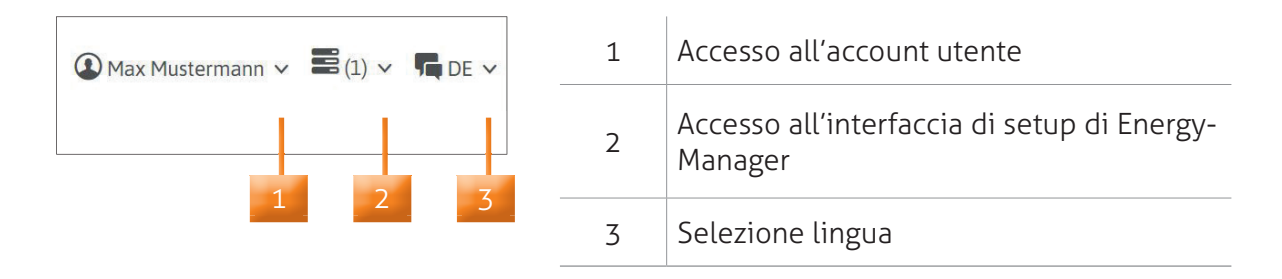

# **4.3 Menu dell'applicazione**

Il menu dell'applicazione contiene, per ogni applicazione, delle singole funzioni.

Dunque, il menu dell'applicazione varia a seconda della app in cui ci si trova. Esso può variare anche all'interno di un'applicazione. Ad esempio, la voce di menu **Utenze** è visualizzata nel menu dell'applicazione dell'app **Energia** , se al sistema sono state collegate anche le utenze (ad es. una pompa del calore).

Il menu dell'applicazione mostra le funzioni disponibili e ne consente la selezione.

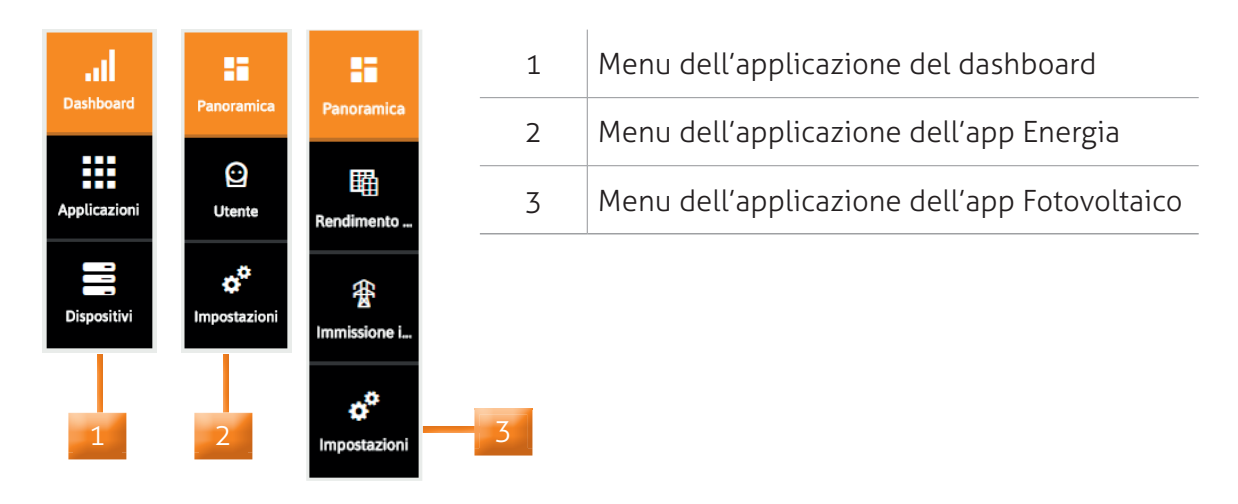

Fig.: Menu dell'applicazione con varie funzioni

# **4.4 Dashboard (panoramica delle applicazioni)**

Il dashboard offre la panoramica dei widget e costituisce al tempo stesso la pagina iniziale dell'EnergyManage Portal. Il dashboard (pannello di controllo) è una rappresentazione visiva del sistema di gestione energia.

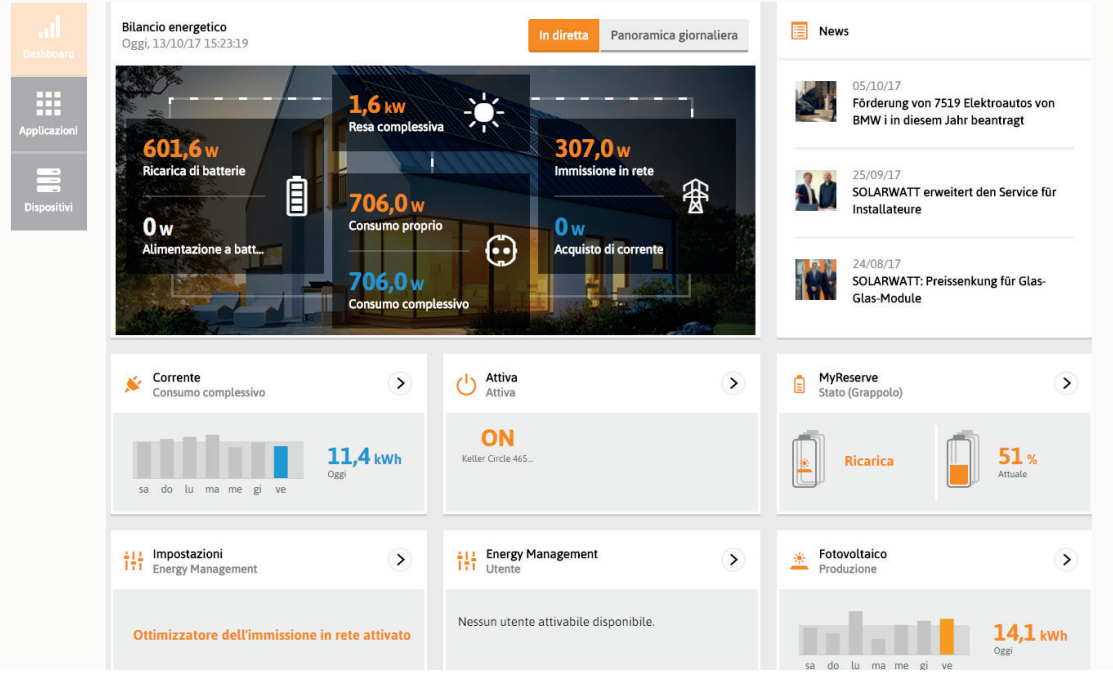

Fig.: Dashboard (panoramica dei widget)

La voce **Dispositivi** del menu dell'applicazione del dashboard consente di visualizzare la panoramica dei dispositivi (tutte le utenze, tutti i produttori, i contatoti e gli inverter) che sono integrati nel sistema energetico. Inoltre un sistema a semaforo informa sullo stato attuale dei dispositivi.

Per informazioni sulle segnalazioni di stato, consultare "7 Domande frequenti".

Fig.: Panoramica dei dispositivi

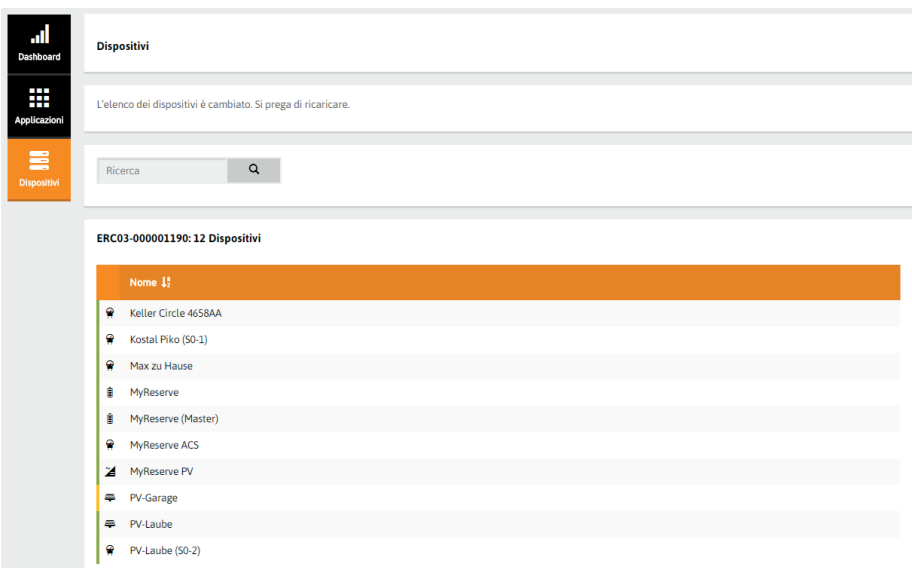

#### **4.4.1. Widget Bilancio energetico**

A differenza degli altri widget, il widget Bilancio energetico non è direttamente associato a un'altra applicazione, bensì è un meta widget che rappresenta i dati intra-applicazioni, ovvero, il widget Bilancio energetico raccoglie informazioni da più app e le visualizza in modo chiaro sul dashboard. Il widget Bilancio energetico fornisce dunque in qualsiasi momento una rappresentazione compatta del bilancio energetico, comprensiva dei campi:

- Consumo interno
- Ricarica di batterie (se MyReserve è presente)
- Alimentazione a batteria
- Immissione in rete
- Acquisto di energia elettrica

Azionando l'interruttore situato nella parte superiore del widget è possibile selezionare la visualizzazione dei valori performance (Live = kW) o quella dei valori gestione energetica ( Tabella giorni = kWh).

Fig.: Widget Bilancio energetico con visualizzazione dei valori performance (Live)

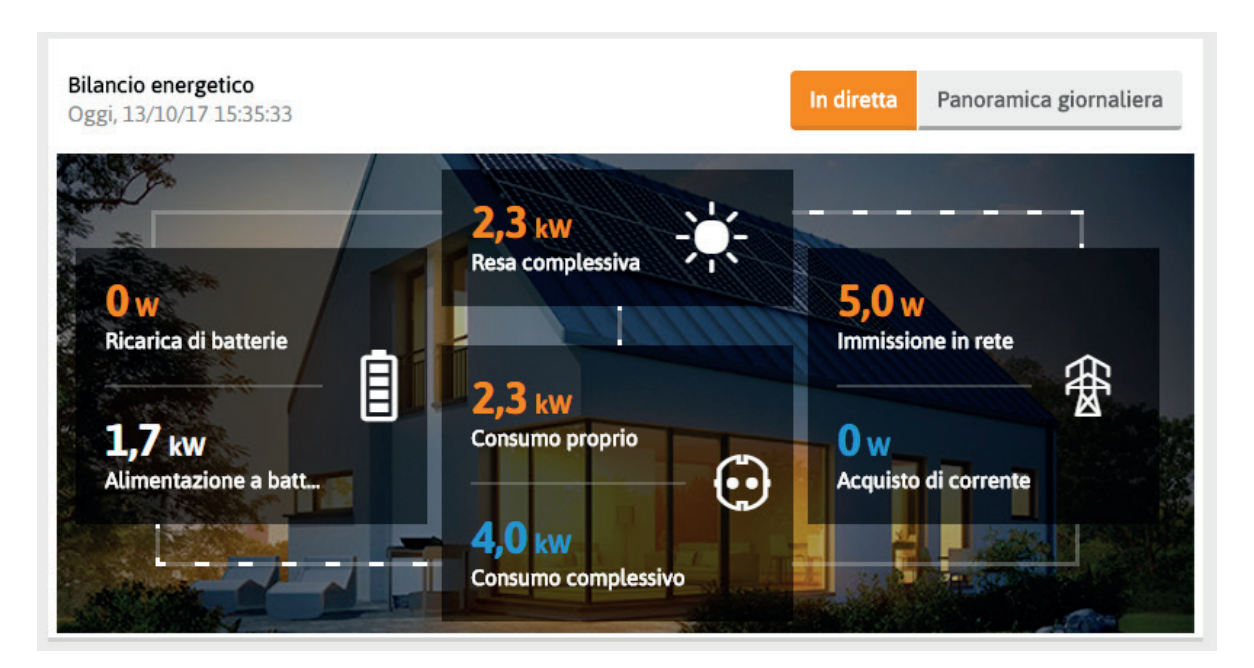

### **4.4.2. Finestra dell'applicazione**

Fig.: Struttura di una finestra di applicazione

Ï

Una finestra dell'applicazione indica (nella rispettiva riga di intestazione) l'applicazione con la quale è associata e la funzione eseguita. Sul dashboard sono visualizzati i dati attuali più importanti.

Facendo clic sula finestra si passa direttamente all'applicazione associata.

Corrente  $\overline{\phantom{1}}$ Consumo complessivo 2  $11.8$  kWh 3 $\overline{Oggi}$ do lu ma me gi sa ve

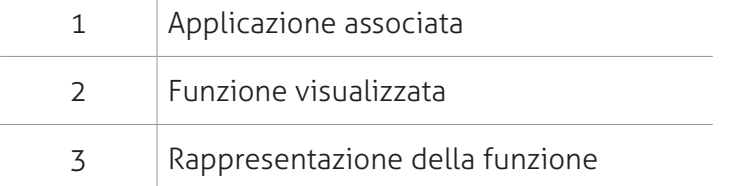

# **5 Interfaccia utente all'interno delle applicazioni**

## **5.1 Panoramica**

La seguente figura mostra gli elementi di controllo disponibili all'interno di un'applicazione.

SOLARWATT<sup>\*</sup><br>EnergyManager Portal ச  $\odot \cdot \equiv \cdot \equiv \cdot$ **CORRENTE** 2 Oggi  $\langle$ 13/10/2017 Potenza in W Max zu Haus 1 $3,7$  kw  $2,6$  kW  $3.7<sup>kw</sup>$  $0<sup>w</sup>$  $\mathbf{Q}$ Consumo attuale<br>Max zu Hause Produzione attuale<br>Max zu Hause Acquisto di corre<br>Max zu Hause 3 Autoapprovvigio<br>Max zu Hause .<br>Utente  $\sigma^0$  $\frac{k}{3}$  $\overline{\phantom{a}}$ 25  $\bar{z}$  $1,5$  $\,$   $\,$  $0,5$  $\bullet$  $\begin{array}{cc}\n\text{11} & \text{12} \\
\text{Ora}\n\end{array}$  $_{13}$  $14$  $\overline{15}$  $\bullet$ 4  $\overline{\cdot}$ 5

Fig.: Elementi di controllo disponibili all'interno delle applicazioni

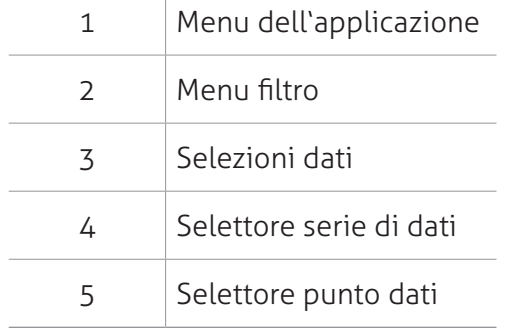

 $\overline{\phantom{a}}$ 

# **5.2 Menu fi ltro**

Il menu filtro si trova all'interno di un'applicazione, sotto il frame dell'applicazione.

Consente di filtrare le valutazioni e le rappresentazioni dell'applicazione secondo determinati criteri (ad es. data, componenti selezionati dell'impianto FV o del sistema accumulatore, determinate utenze).

Fig.: Menu filtro nell'applicazione Energia

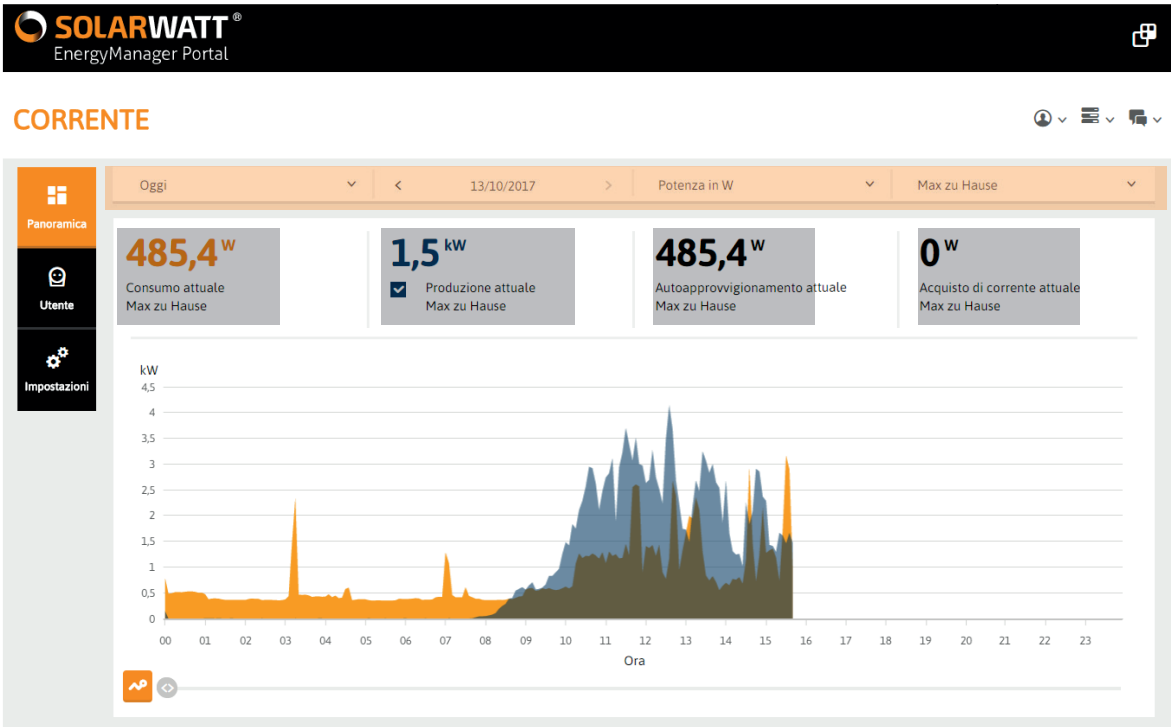

# **5.3 Selezione dati**

La selezione dati si trova all'interno di un'applicazione, sotto il menu filtro.

Consente di generare valutazioni e rappresentazioni basate su determinati dati. Il colore della curva caratteristica rappresentata corrisponde al colore del valore visualizzato nel grafico.

Selezionando più dati, essi vengono posti in confronto in modo chiaro (ad es. per MyReserve: ricarica media versus consumo medio).

Fig.: Selezione dati nell'applicazione MyReserve

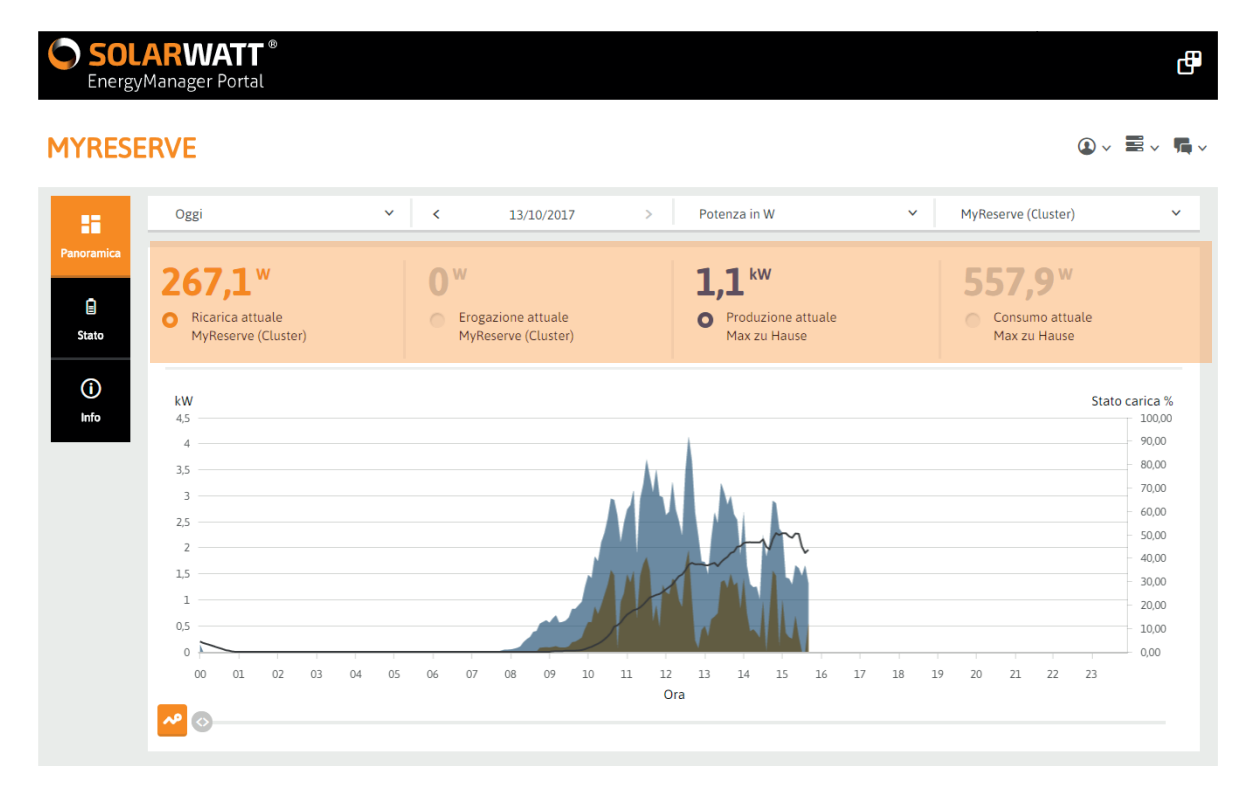

# **5.4 Selettori di dati**

I selettori di dati si trovano sotto le rappresentazioni grafiche delle app.

Con il **Selettore serie di dati** è possibile selezionare una determinata serie dati tramite assegnazione di un colore.

Il Selettore punto dati consente di spostarsi lungo l'asse x del grafico. Durante questa operazione vengono visualizzati, sotto forma di tooltip, i singoli valori della serie di dati selezionata.

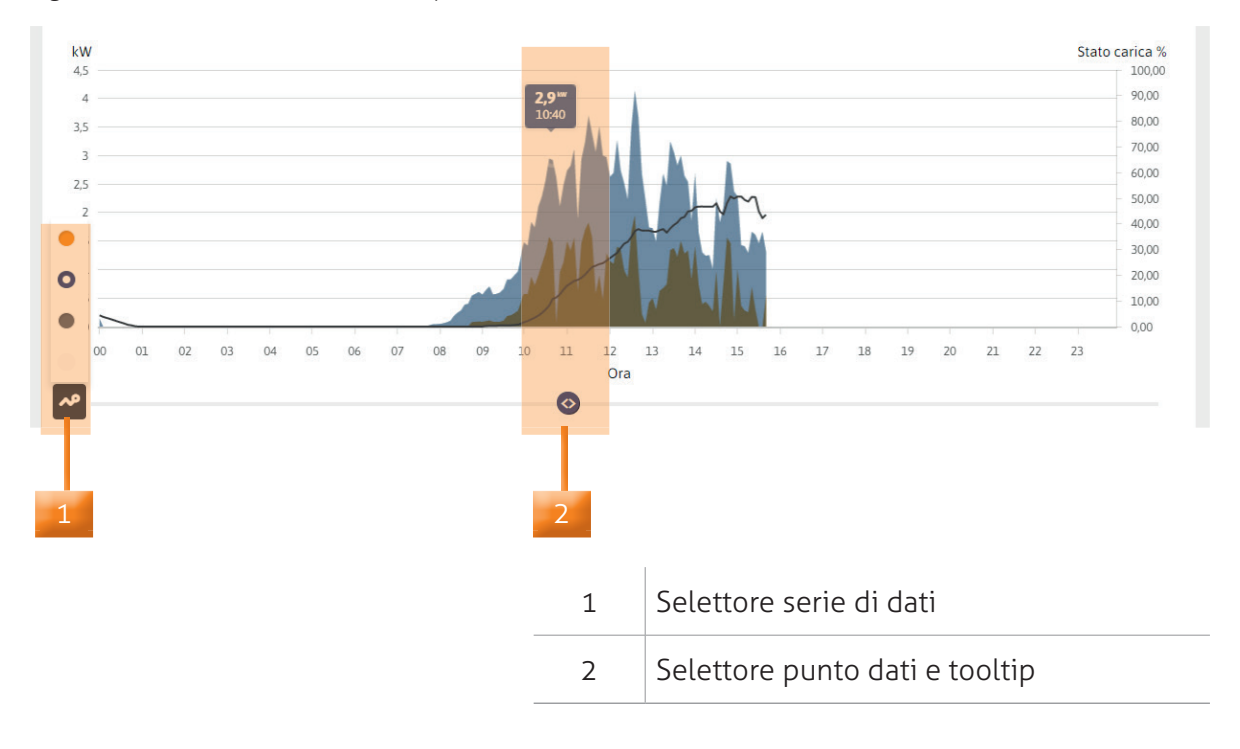

Fig.: Selettore serie di dati e selettore punti dati

# **6 Applicazioni di base nell'EnergyManager Portal**

La seguente panoramica mostra tutte le applicazioni che l'EnergyManager Portal può offrire nonché le applicazioni che si devono conoscere e utilizzare, a seconda della configurazione del sistema energetico. Le due righe superiori della tabella contengono le applicazioni di base, descritte nei seguenti capitoli.

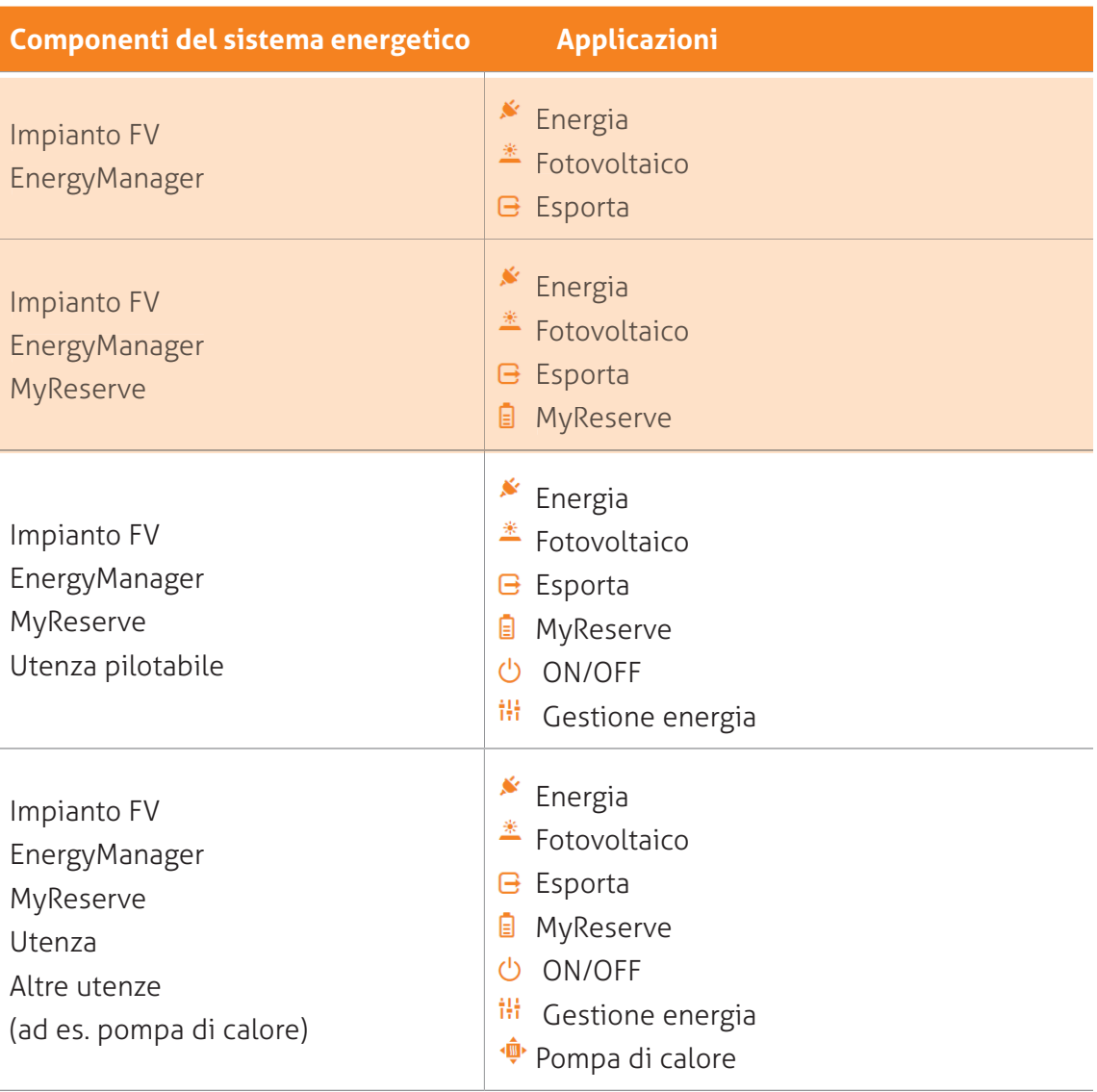

Fig.: Applicazioni e rispettivo utilizzo

Selezionando sul dashboard la voce di menu Applicazioni si passa alla panoramica di tutte le applicazioni disponibili. Per selezionare l'applicazione di interesse, fare clic sulla rispettiva icona.

**Suggerimento:** Le applicazioni più importanti, una volta configurate, sono **automaticamente associate al dashboard. Selezionando sul dashboard il widget corrispondente, si passa direttamente all'applicazione.**

#### Fig.: Panoramica delle applicazioni

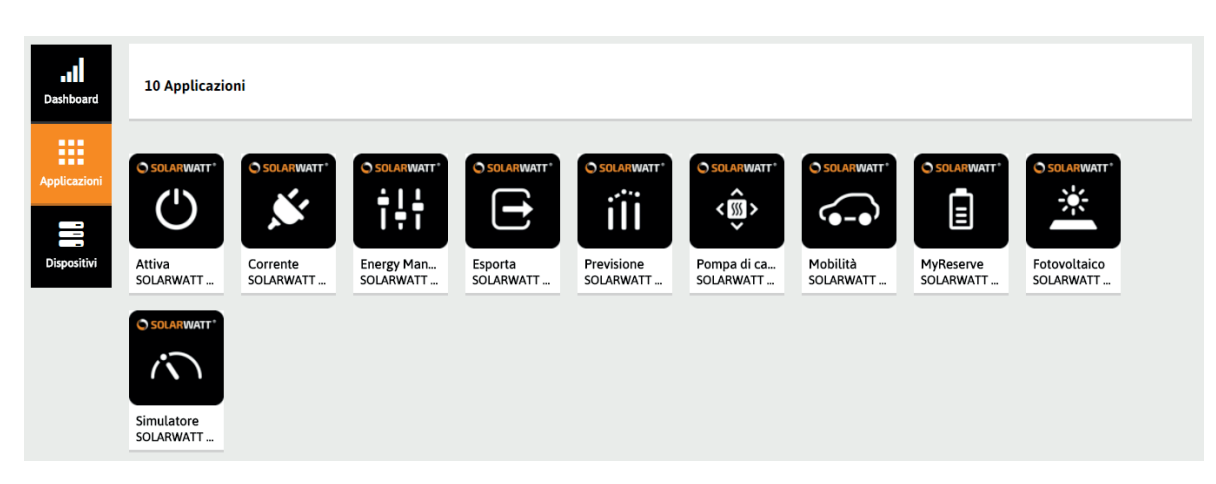

# **6.1 Energia**

L'applicazione **Energia** calcola in base ai dati di:

- Produzione (attuale o media)
- Consumo (attuale o medio)

il valore dell'**autarchia domestica** e mostra quanto fabbisogno energetico deve essere soddisfatto **acquistando corrente**.

**Suggerimento: L'autarchia domestica è la misura dell'autonomia energetica. Il grado di autoarchia domestica esprime la percentuale del consumo di energia che può essere coperta dall'energia FV prodotta. L'autoarchia, che si differenzia dall'autoconsumo, esprime in percentuale quanta energia FV di quella prodotta complessivamente viene utilizzata contemporaneamente dalle utenze domestiche.**

Per mezzo dei menu filtro è possibile selezionare l'intervallo di tempo della visualizzazione.

Il menu filtro offre inoltre la possibilità di passare tra le visualizzazioni Potenza in W, Energia in Wh e Costi energetici in €.

#### **Potenza [kW]**

La potenza è la velocità con la quale l'energia viene prodotto o consumata in un determinato momento. La potenza elettrica [kW] indica la quantità di energia elettrica che viene convertita da altre forme energetiche.

#### **Energia [kWh]**

L'energia [kWh] è la potenza [kW) moltiplicata per il tempo (h). Dunque l'unità di misura kWh indica l'energia che viene prodotto o consumata in una determinato periodo di tempo.

**Importante: Per ottenere la corretta valutazione in euro, occorre immettere il prezzo dell'elettricità attuale (nel menu dell'applicazione, Impostazioni > Impostazioni di base).** 

I selettori dati (per l'utilizzo, vedere "5.4 Selettori di dati") situati sotto il grafico permettono di visualizzare diverse serie di dati e punti dati con valori precisi.

Fig.: Applicazione Energia: Visualizzazione Grafico Consumo/Produzione

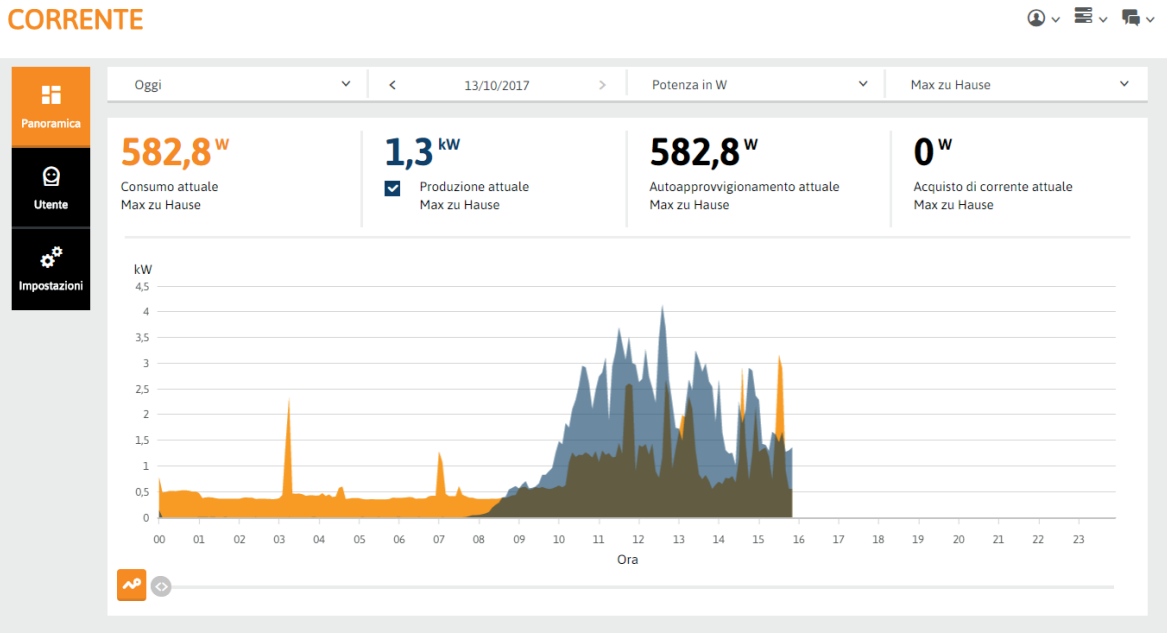

#### **CORRENTE**

## **6.2 Fotovoltaico**

L'applicazione **Fotovoltaico** calcola in base ai due dati

- Produzione (attuale o media)
- Consumo (attuale o medio)

il valore dell'**autoconsumo** e mostra quanta energia eve essere ancora immessa nella rete pubblica.

L'app mostra ogni impianto fotovoltaico installato (nonché, in determinati casi, gli impianti presenti che immettono corrente nella rete pubblica). Il menu filtro (vedere "5.2 Menu filtro") permette di passare da un impianto all'altro.

**Suggerimento: L'autoconsumo è quando l'energia FV prodotta viene utilizzata contemporaneamente dalle utenze domestiche (ad es. accensione di pompe o di climatizzatori a mezzogiorno, quando fa molto caldo). Il grado di autoconsumo esprime in percentuale quanta energia FV di quella prodotta complessivamente viene utilizzata contemporaneamente dalle utenze domestiche. Autoconsumo e autoapprovvigionamento sono due cose diverse (vede**re).<sub>u</sub>6.1 Energia"

Per mezzo dei menu filtro è possibile selezionare l'intervallo di tempo della visualizzazione.

Il menu filtro offre inoltre la possibilità di passare tra le visualizzazioni Potenza in W, Energia in Wh e Costi energetici in €.

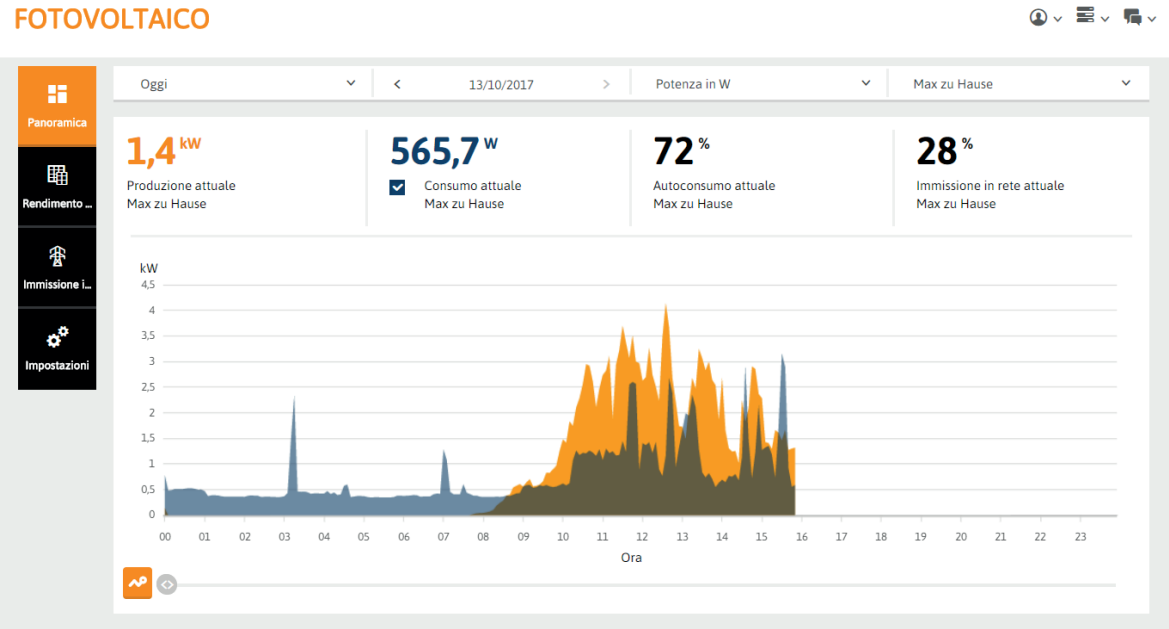

Fig.: Applicazione Fotovoltaico: Panoramica

# **FOTOVOLTAICO**

La **resa specifica** (voce di menu **Resa specifica**) mette in relazione l'energia prodotta all'interno di un determinato intervallo di tempo con la potenza nominale dell'impianto FV. Ad esempio la resa annua viene divisa per la potenza in kWp (kWh/kWp).

In questo modo risulta più facile confrontare tra di loro impianti di diverse dimensioni o l'impianto stesso durante diversi intervalli di tempo.

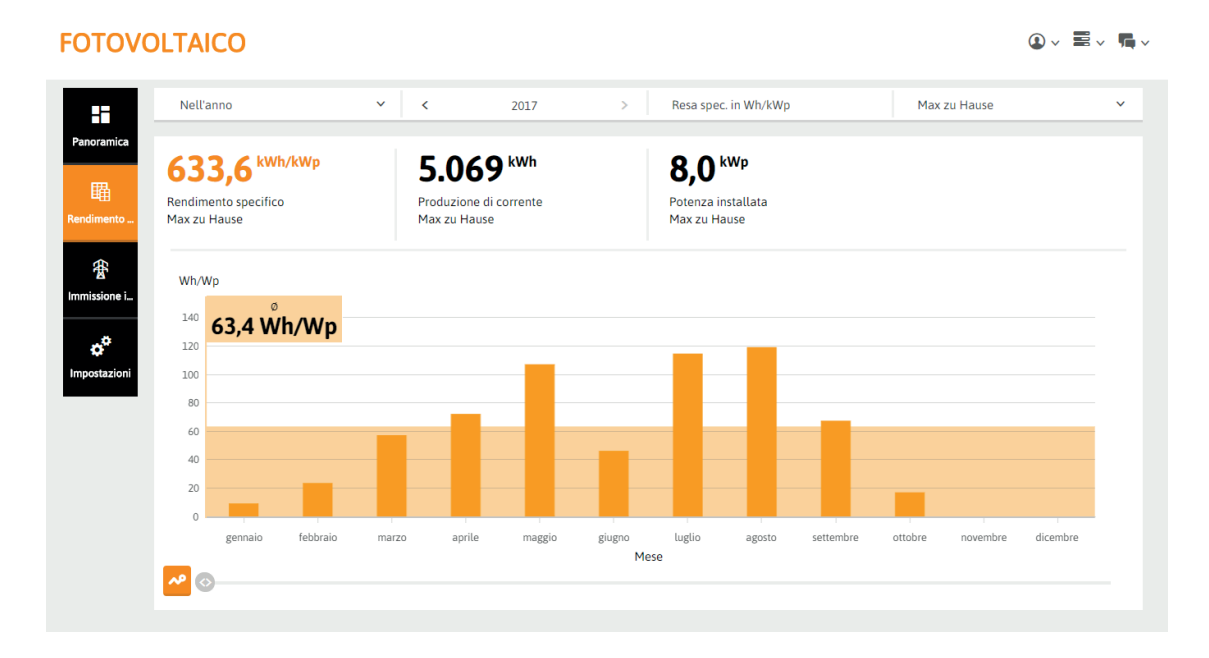

Fig.: Applicazione Fotovoltaico: Visualizzazione Resa specifica

La voce di menu **Immissione in rete** consente di visualizzare (nella selezione dati) i valori attuali dell'immissione in rete e della produzione di corrente rispettivamente come valori energia e potenza.

Il grafico mostra un confronto diretto dei valori potenza di determinati intervalli di tempo (impostabili con il menu filtro).

Fig.: Applicazione Fotovoltaico: Visualizzazione Immissione in rete

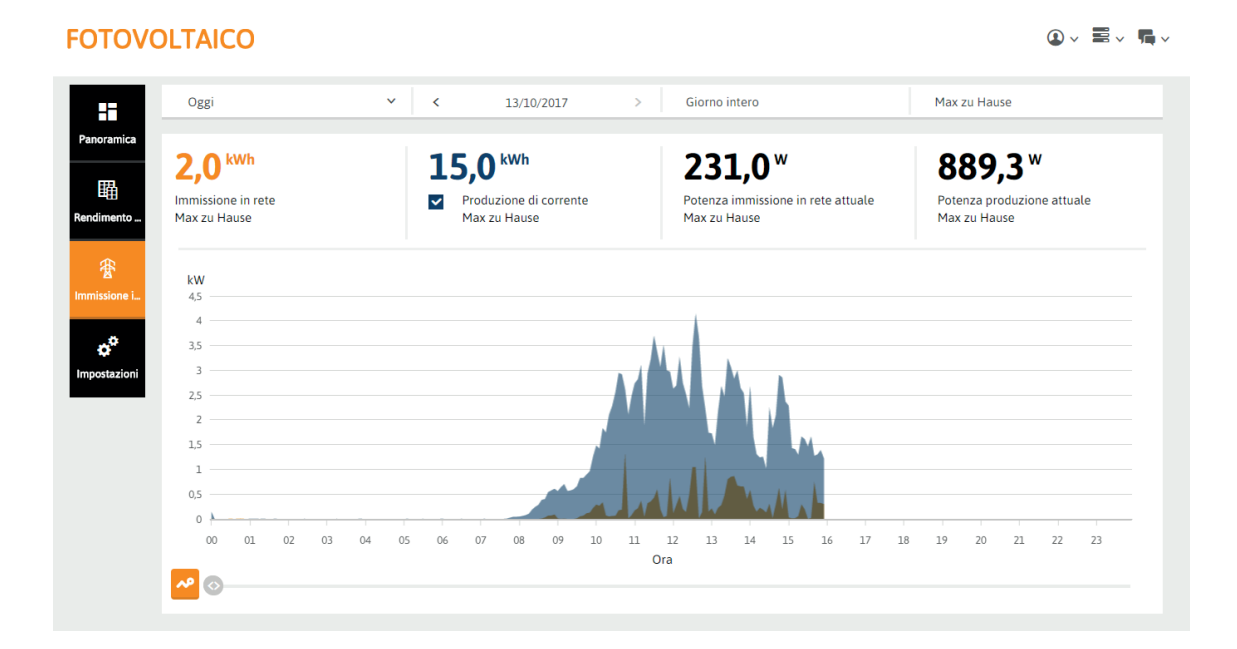

## **6.3 Esporta**

L'applicazione **Esporta** permette di esportare in formato csv le serie di dati di intervalli di tempo selezionati a piacere.

- 1. Utilizzando il menu filtro selezionare l'app contenente i dati da esportare.
- 2. Scegliere l'intervallo di tempo desiderato.
- 3. Scegliere le serie di dati di interesse e il filtro necessario per l'elaborazione ulteriore del file csv.

Fig.: Applicazione Esporta: Selezione dei dati da esportare

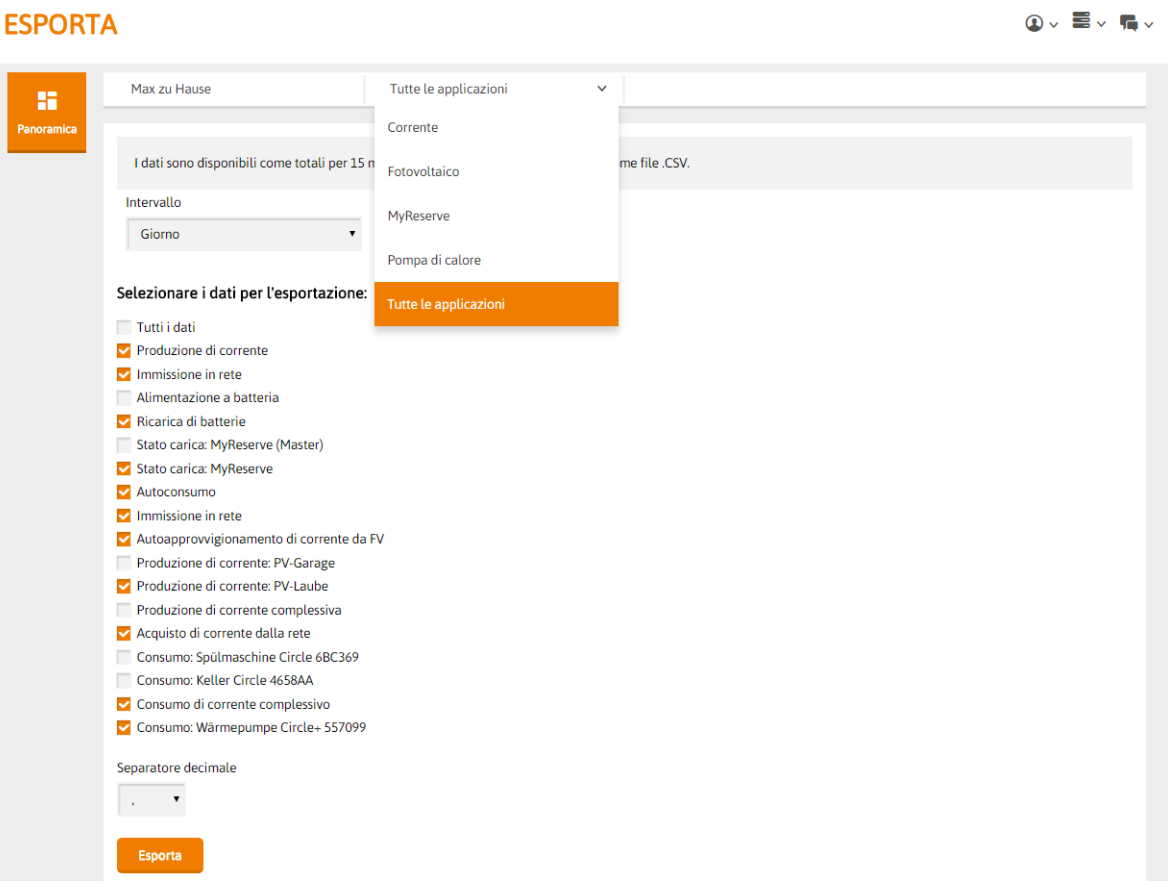

## **6.4 MyReserve**

L'applicazione **MyReserve** raccoglie tutti i dati relativi al sistema di accumulo MyReserve.

Calcola in base ai due dati

- Produzione (attuale o media)
- Consumo (attuale o medio)

i valori di ricarica di MyReserve o l'approvvigionamento da parte di MyReserve.

La linea nera tracciata indica l'andamento dello stato di ricarica con riferimento alla scala in %, situata sul lato destro del grafico.

Fig.: Applicazione MyReserve: Panoramica

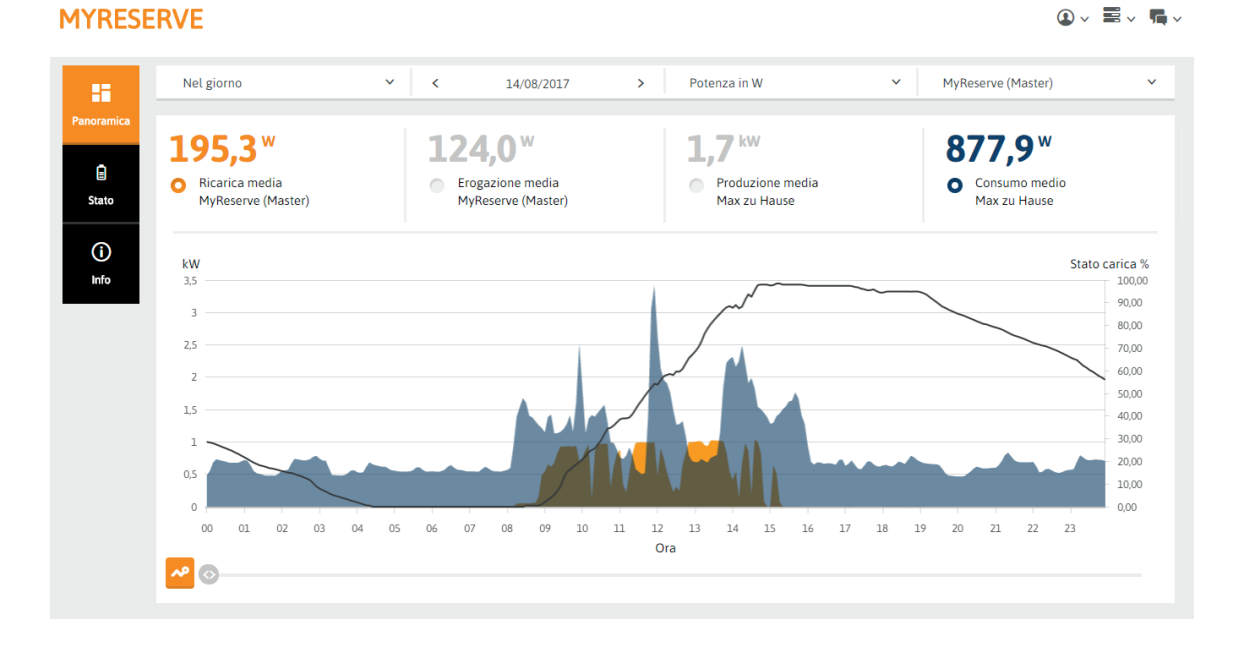

La voce di menu **Stato** consente di visualizzare il livello di carica della batteria e il livello di ricarica dell'accumulatore. Inoltre l'app avverte in caso di un eventuale errore.

Fig.: Applicazione MyReserve: Visualizzazione dello stato di MyReserve

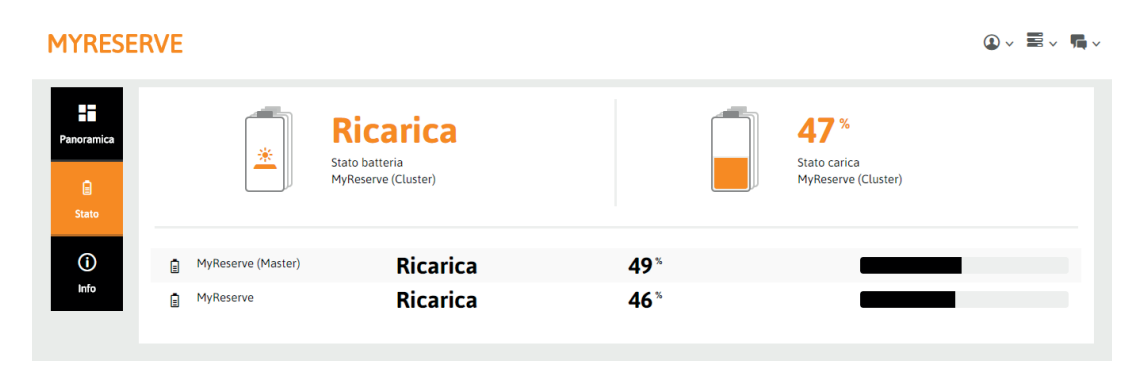

# **7 Domande frequenti**

### **Che cosa significano i LED dell'EnergyManager?**

Stato: Funzionamento normale LED Device [acceso fisso] LED Bus [acceso fisso, solo quando è disponibile una Extension] LED Internet [acceso fisso] Nota: Accesso all'interfaccia di configurazione dell'EnergyManager possibile

Stato: Aggiornamento del firmware LED Device [lampeggia in verde] LED Bus [non necessario] LED Internet [acceso fisso] Nota: Accesso all'interfaccia di configurazione dell'EnergyManager impossibile

Stato: Riavvio di EnergyManager LED Device [lampeggia in verde] LED Bus [Extension installata; durante il riavvio diventa acceso fisso verde] LED Internet [lampeggiante in verde] Nota: Accesso all'interfaccia di configurazione dell'EnergyManager impossibile

#### **EnergyManager non disponibile. Eventuali cause?**

Se i LED dell'EnergyManager non si accendono, verificare che l'alimentazione di corrente sia inserita.

Controllare che all'alimentatore sia somministrata energia elettrica e che tutti gli interruttori automatici siano stati attivati. In caso di guasto all'alimentatore, contattare l'installatore elettricista.

Se l'EnergyManager è in funzione ma non è collegato a Internet, verificare che sia disponibile la connessione a Internet.

Riavviare EnergyManager, se necessario.

### **Come si riavvia l'EnergyManager?**

Per riavviare l'EnergyManager è possibile procedere in due modi:

#### Riavvio tramite l'interfaccia utente Web

Selezionare l'icona dell'ingranaggio in alto a destra, vicino all'impostazione della lingua, sull'interfaccia utente Web. Selezionare "Riavvia". Eventualmente inserire la password del dispositivo.

#### Riavvio tramite il pulsante sull'hardware

Tenere premuto per più di 12 secondi il pulsante Reset sul dispositivo. Il dispositivo si riavvia.

Il riavvio dell'EnergyManager richiede normalmente circa 20 - 30 secondi. Attendere il tempo necessario per garantire un funzionamento privo di problemi. Il riavvio è completato quando tutti i LED sono accesi fissi e l'interfaccia utente Web è nuovamente disponibi- $|e|$ 

#### **Nell'elenco dei dispositivi del contatore S0 viene visualizzato un errore di comunicazione (contrassegnato in rosso).**

Lo stato di un contatore S0 diventa "verde" solo quando l'EnergyManager ha ricevuto almeno due impulsi.

In alcuni casi, il dispositivo collegato all'EnergyManager tramite il contatore S0 non è (per il momento) operativo. Accendere il dispositivo e attendere che diventi operativo.

## **Utilizzo Microsoft Internet Explorer e quando accedo direttamente all'EnergyManager (per l'interfaccia di configurazione locale, vedere anche ) non è visibile alcuna visualizzazione. Da cosa dipende?**

La funzionalità con il browser Internet Explorer è da noi garantita e testata in modo completo. Tuttavia abbiamo deciso che questo riguarda solo le versioni di browser e di sistema operativo che Microsoft continua a supportare e aggiornare. Esse sono, dall'aprile 2014, Windows 7 e Internet Explorer (a partire dalla versione 9). A questo punto cessa il supporto da parte del produttore di Windows XP e Internet Explorer 8.

Se si utilizza una vecchia versione di Explorer, è probabile che le funzioni di base del browser, necessarie per la visualizzazione dell'interfaccia di configurazione sull'EnergyManager (WebUI), non siano presenti.

Aggiornare il browser alla versione più recente.

## **Come posso accedere in modo rapido all'EnergyManager Portal dal mio smartphone? Non esiste alcuna app.**

Creare semplicemente un collegamento a EnergyManager Portal sulla schermata iniziale del proprio smartphone. In questo modo è sempre possibile accedere con tutta comodità ai propri dati energetici senza dover digitare l'URL.

### E**sempio di Chrome come browser per dispositivo mobile sullo smartphone:**

- 1. Aprire l'EnergyManager Portal in Chrome.
- 2. In alto a destra, toccare i tre puntini per aprire il menu.
- 3. Selezionare "Aggiungi alla schermata iniziale".
- 4. L'icona con il collegamento al portale viene creato sulla schermata inziale dello smartphone.

# **8 EnergyManager - Centrale di ottimizzazione personale**

Il funzionamento delle utenze è a costo estremamente conveniente quando l'impianto FV produce energia

FV gratuita. Durante tale produzione l'EnergyManager può provvedere all'accensione delle utenze.

I seguenti capitoli spiegano quali sono le utenze più adatte all'utilizzo ottimizzato e come funziona.

# **8.1 Generazione di acqua calda tramite pompa di calore o barra riscaldante**

La generazione termica per riscaldamento e acqua calda sanitaria è l'utenza che consuma di più nell'ambito domestico, per cui rappresenta un serio fattore di costo. Le pompe di calore utilizzano in gran parte il calore gratuito dell'ambiente. La restante energia necessaria può essere fornita dall'impianto FV, se è integrato in modo intelligente. L'EnergyManager provvede in modo facile al collegamento.

Il Digital Extension installato in EnergyManager attiva un relè che emette un segnale inviato alla pompa di calore (SG Ready). La pompa, a sua volta, converte in calore l'energia FV prodotta gratuitamente. Si tratta di un sistema di riscaldamento più efficiente di quelli tradizionali.

Tramite l'EnergyManager è possibile azionare anche un barra riscaldante che converte in calore l'energia FV prodotta gratuitamente. Ottimamente in combinazione con un accumulatore tampone, per l'accumulo prolungato di calore.

La quantità di energia che occorre acquistare dalla rete è fino a 4.500 kWh in meno!

# **8.2 Funzionamento di utenze a basso consumo (ad es. deumidificatori)**

È facile che ci si dimentichi degli umidificatori e dei sistemi di ventilazione utilizzati in cantina che comportano costi fissi. EnergyManager aiuta a mantenere sotto controllo i consumi energetici e a ridurre i costi.

Anche il funzionamento di utenze a basso consumo come i climatizzatori con connettori Schuko può essere gestito in modo mirato. Ad esempio, l'EnergyManager provvede a una temperatura piacevolmente fresca ed economica.

Grazie ai dispositivi Plugwise è possibile monitorare i consumi delle pompe e pilotarne l'accensione o lo spegnimento Naturalmente si dispone anche delle funzioni timer o pilotaggio a distanza tramite accesso al Web.

La quantità di energia che occorre acquistare dalla rete è fino a 500 kWh in meno!

## **8.3 Gestione delle pompe**

Le pompe della piscina o del laghetto funzionano spesso giornalmente per un lungo periodo di tempo. Ciò comporta un consumo costante di corrente e dunque dei costi. Questi costi possono essere notevolmente ridotti, facendo funzionare le pompe con energia FV generata dal proprio impianto.

Grazie ai dispositivi Plugwise, EnergyManager può monitorare i consumi delle pompe della piscina e del laghetto e pilotarne l'accensione e lo spegnimento. Pertanto è possibile integrarle facilmente nel sistema di gestione dell'energia, con installazione ridotta al minimo.

La quantità di energia che occorre acquistare dalla rete è fino a 1.000 kWh in meno!

**Suggerimento: L'ottimizzatore funziona anche con un numero maggiore di pompe, ricorrendo all'uso di dispositivi Plugwise o di cablaggio fisso. Informarsi presso l'installatore.**

### **8.4 Ricarica di veicoli elettrici con energia FV**

Grazie all'EnergyManager è possibile far sì che il veicolo elettrico venga ricaricato solo quando è presente una quantità sufficiente di energia FV.

Nel cosiddetto Ottimizzatore (nell'Energy Portal) è possibile definire che il veicolo elettrico venga ricaricato solo durante il giorno, anche se è presente una quantità sufficiente di energia FV. Ovviamente la ricarica del veicolo può essere inserita e disinserita manualmente, in qualsiasi momento.

La colonnina di ricarica viene collegata tramite un relè adatto alla Digital Extension dell'EnergyManager e al kit e-mobility.

La quantità di energia che occorre acquistare dalla rete è fino a 1.500 kWh in meno!

**Suggerimento: Per informarsi sulle ulteriori possibilità offerte dal sistema di gestione dell'energia, contattare l'installatore, che è sempre lieto di assistere.**

# **CONTATTI**

Siete interessati ai nostri prodotti e servizi? Saremo lieti di rispondere alle vostre domande. Contattateci!

SOLARWATT Italia SRL | 35100 Padova | Italia Tel.: +39 049 825 82 62 | italy@solarwatt.net | www.solarwatt.it SOLARWATT GmbH | Maria-Reiche-Str. 2a | 01109 Dresden | Germany Certificazioni DIN EN ISO 9001 e 14001 | BS OHSAS 18001:2007

> Gli apparecchi elettrici ed elettronici obsoleti contengono spesso materiali preziosi. Non smaltire pertanto questi apparecchi assieme ai rifiuti indifferenziati. Consegnare l'apparecchio presso un centro locale di raccolta dei rifiuti elettrici.

**TRASPARENZA COMPLETA. UTILIZZO INTELLIGENTE DELL'ENERGIA. MASSIMO AUTOCONSUMO.**